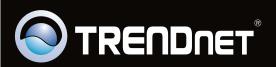

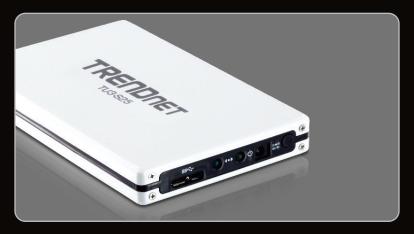

Руководство по быстрой установк

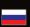

## **Table of Contents**

| Русский                                         | 1 |
|-------------------------------------------------|---|
| 1. Подготовка к монтажу                         | 1 |
| 2. Установка оборудования                       | 2 |
| 3. Доступ к запоминающим устройствам на TU3-S25 | 4 |
|                                                 |   |
|                                                 |   |
| Troubleshooting                                 | 5 |

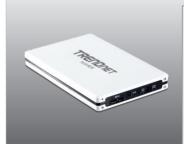

#### Содержимое упаковки

- TU3-S25
- Руководство по быстрой установке на нескольких языках
- CD-ROM (Инструкция пользователя)
- USB 3.0 тип A на micro B (0,9 м/3 фута)
- Монтажная стойка

## Системные требования

- Компьютер с портом USB 3.0, 2.0 или 1.1
- Внутренний 2,5-дюймовый жесткий диск SATA I/II
- Дисковод CD-ROM

| Поддерживаемые OS                         | цп              | Память              |
|-------------------------------------------|-----------------|---------------------|
| Windows 7 (32/64-bit)                     | 1GГц или выше   | 1GБ RAM или более   |
| Windows Vista (32/64-bit)                 | 800МГц или выше | 512MБ RAM или более |
| Windows XP (32/64-bit) / 2000 / ME / 98SE | 300МГц или выше | 256МБ RAM или более |
| Mac OS X (10.6)                           | Intel ЦП        | 1GБ RAM или более   |
| Mac OS X (10.5)                           | 867МГц или выше | 512MБ RAM или более |
| Mac OS X (10.4)                           | 333МГц или выше | 256MБ RAM или более |
| Mac OS X (10.1-10.3)                      | 300МГц или выше | 256MБ RAM или более |

#### Примечание:

- 1. Жесткий диск НЕ входит в комплект.
- 2. Некоторые операционные системы не поддерживают USB 3.0.

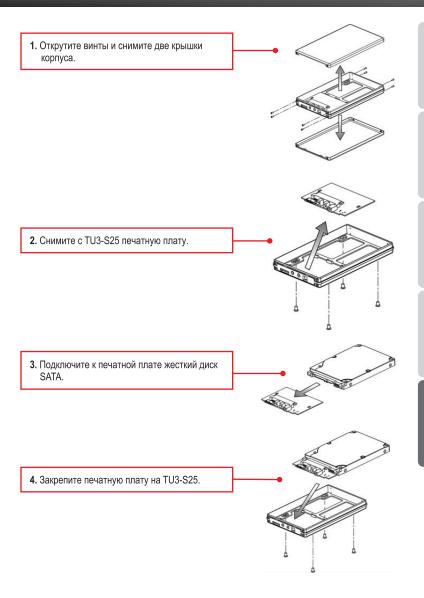

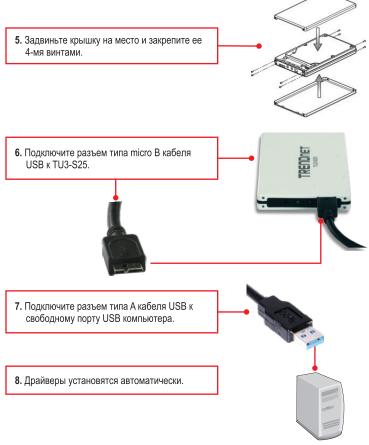

#### римечание:

Совершенно новый жесткий диск рекомендуется сначала отформатировать. Подробнее об этом можно узнать в вопросе 2 из указаний по устранению неисправностей.

## Установка завершена.

#### Внимание:

Для Windows 2000, ME, 98SE и Mac OS X (10.1~10.6), см. руководство пользователя на прилагаемом CD-ROM.

## Windows 7/Vista/XP

 Дважды щелкните на пиктограмме "Компьютер" или "Мой компьютер". Диск появится в разделе "Жесткие диски".

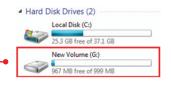

## Настройка конфигурации завершена

Подробную информацию о конфигурации устройства **TU3-S25** и его дополнительных настройках можно получить в разделе Устранение неисправностей из руководства пользователя на компакт-диске или на веб-сайте TRENDnet по адресу <a href="http://www.trendnet.com">http://www.trendnet.com</a>.

Зарегистрируйте свой продукт

Для того, чтобы воспользоваться сервисным обслуживанием и поддержкой на высшем уровне, предлагаем вам зарегистрировать свой продукт в режиме онлайн здесь: www.trendnet.com/register Благодарим Вас за то, что Вы выбрали TRENDnet.

## **Troubleshooting**

- 1. My computer does not recognize the TU3-S25. What should I do?
  - 1. Verify that the computer meets the minimum requirements as listed in section 1.
  - 2. Try plugging the device into a different USB port on your computer.
- 2. How do I format my brand new hard drive?
  - For Windows 7/Vista, right click on Computer on the Desktop and select Manage. When the Computer Management screen appears, click on Disk Management. Right click on the hard drive and click New Simple Volume. Follow the New Simple Volume wizard and then click Finish.
  - 2. For Windows XP, go to Start -> Settings -> Control Panel -> Administrative Tools -> Computer Management -> Disk Management. If the Initialize and Convert Disk Wizard appears, click Cancel. Right click the Unknown drive, click Initialize and then click OK. Right click on the unallocated region of the hard drive and select New Partition. Follow the New Partition Wizard instructions then click Finish. The hard drive will automatically start the formatting process.

#### Note:

- 1. Make sure that the selected hard drive is connected to the TU3-S25.
- Make sure that the selected hard drive is not your primary (active) hard drive. Your primary (active) hard drive is usually your C: drive.
- 3. My computer does not list any drives? What should I do?
  - Verify that the device is installed properly. On Windows 7/Vista, right click on Computer, select properties and then click Device Manager. Click on Disk Drives and verify that USB 3.0 MassStorage USB Device is listed. On Windows XP, right click on My Computer click Properties. Click on Hardware and then Device Manager. Double click on Disk Drives and verify that USB 3.0 MassStorage USB Device is listed.
  - If you are attaching a brand new hard drive, format the drive. Please refer to question 2 for more information.

If you still encounter problems or have any questions regarding the TU3-S25, please contact TRENDnet's Technical Support Department.

#### Certifications

This equipment has been tested and found to comply with FCC and CE Rules. Operation is subject to the following two conditions:

- (1) This device may not cause harmful interference.
- (2) This device must accept any interference received. Including interference that may cause undesired operation.

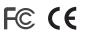

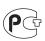

Waste electrical and electronic products must not be disposed of with household waste. Please recycle where facilities exist. Check with you Local Authority or Retailer for recycling advice.

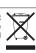

NOTE: THE MANUFACTURER IS NOT RESPONSIBLE FOR ANY RADIO OR TV INTERFERENCE CAUSED BY UNAUTHORIZED MODIFICATIONS TO THIS EQUIPMENT. SUCH MODIFICATIONS COULD VOID THE USER'S AUTHORITY TO OPERATE THE EQUIPMENT.

#### **ADVERTENCIA**

En todos nuestros equipos se mencionan claramente las caracteristicas del adaptador de alimentacón necesario para su funcionamiento. El uso de un adaptador distinto al mencionado puede producir daños fisicos y/o daños al equipo conectado. El adaptador de alimentación debe operar con voltaje y frecuencia de la energia electrica domiciliaria existente en el pais o zona de instalación.

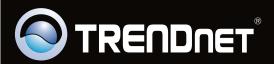

# **Product Warranty Registration**

Please take a moment to register your product online. Go to TRENDnet's website at http://www.trendnet.com/register